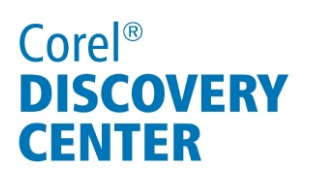

## **Creating a panoramic image in Corel<sup>®</sup> Paint Shop<sup>™</sup> Pro X4**

In this tutorial, we'll look at how to create a panoramic image by merging photos with overlapping subject matter.

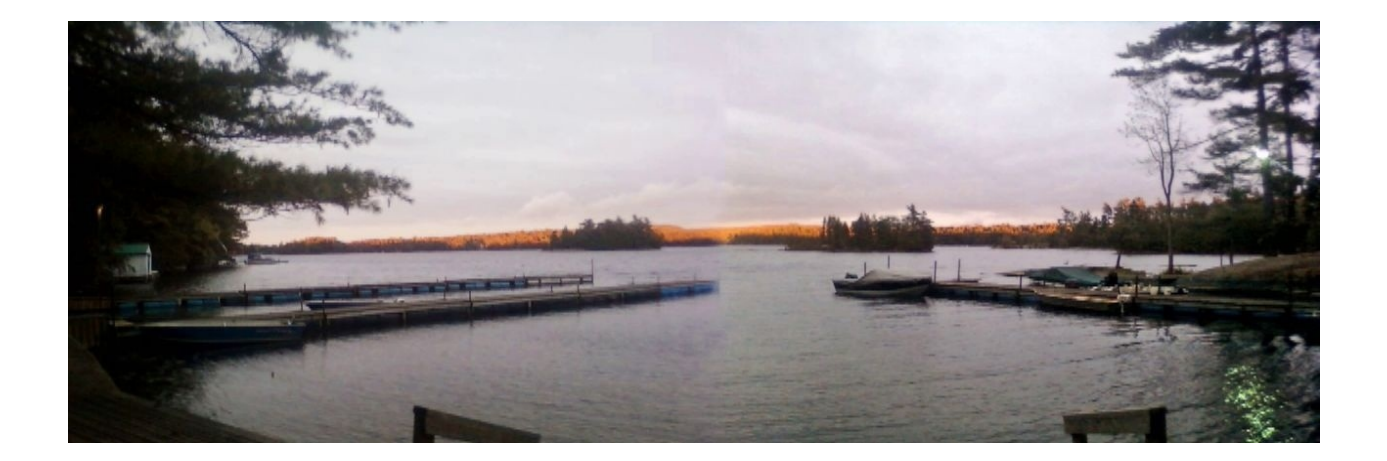

## **What you will learn:**

- •Resizing images
- •Blending images using the Eraser tool
- •Merging layers

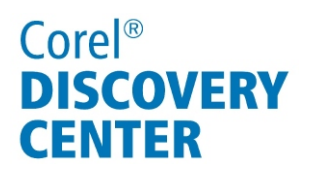

## Creating a Panoramic Image

Panoramic images are a great way to show off a wide, deep landscape simply by merging photos. You'll need two shots of the same scene taken from different angles. For best results, use a tripod when you're capturing the images. For this example, we'll use two pictures that were taken from a dock overlooking a lake. Keep in mind that you're not limited to two shots — you can use as many as you want.

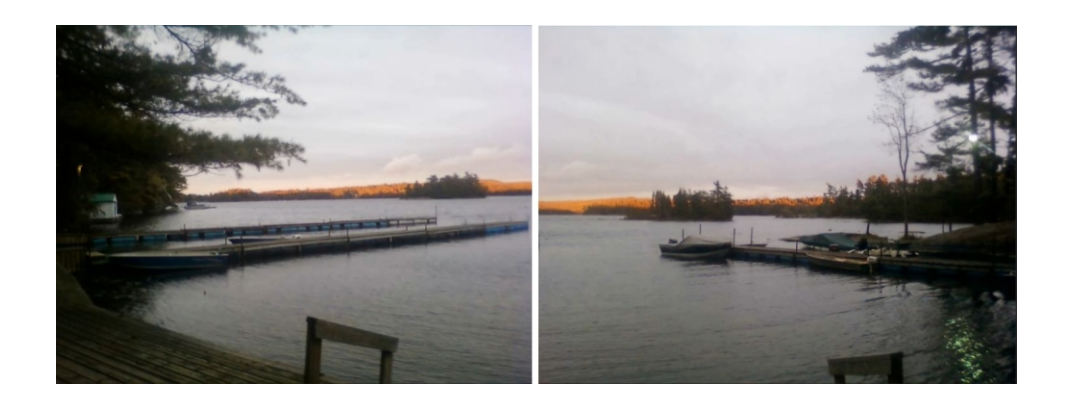

1. Open the images, select their thumbnails in the Organizer palette, and click the **Edit**  tab.

2. Now create the canvas for the panorama by selecting File menu  $\blacktriangleright$  **New**.

In the New Image dialog box, you can set the canvas dimensions in the **Width** and **Height**  controls. You can also use a preset image size designed specifically for panoramas by choosing **Panorama** from the **Preset** droplist. Then, click **OK**. This gives us a 9 in. (W) by 3 in. (H) background.

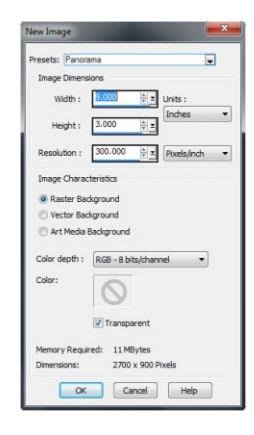

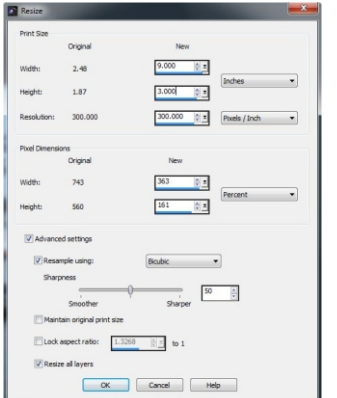

3. Next, resize the photos so that they're the same size as the canvas by selecting **Image** menu ▶ **Resize**. In the Resize Image dialog box, unmark the **Lock Aspect Ratio** check box, and set width to 9 inches and the height to 3 inches.

## Corel<sup>®</sup> **DISCOVERY CENTER**

4. Now, add the two photos to the canvas. To make this easier, tile the images by selecting **Window** menu  $\blacktriangleright$  **Tile Vertically**.

Then, right-click the first image, and choose **Copy**. Go to the background, right-click, and choose **Paste** } **Paste as New Layer**. Do the same for the second image. Now, you can close both photos and work exclusively in the canvas image.

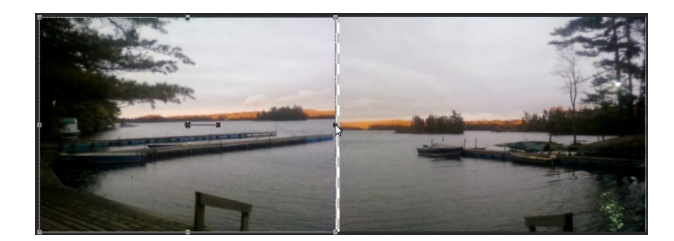

5. Next, resize the layers by dragging the side handles on both images to the middle of the background until they just overlap. You might also have to drag a top or bottom handle to get elements in the two shots to line up

6. If there's a noticeable line between the photos, you can blend the two image areas by choosing the Eraser tool on the Tools toolbar, adjusting the setting on the Tools Options palette. Start off by lowering the Opacity, Density, and Hardness, and adjust accordingly.

It's a good idea to erase slowly and a little bit at a time, so you don't lose all your work if you have to undo a mistake.

You can make the panorama look even more seamless by adjusting the brightness and contrast. First select one of the images on the Layers palette. Then select **Adjust** menu } **Brightness and Contrast** } **Brightness/Contrast**, and adjust the settings. You can also match the backlighting by selecting **Adjust** menu } **Backfill Lighting**, and adjusting the settings.

7. Merge all the layers to finish off the panorama by right-clicking any layer in the Layers palette, and choosing **Merge Merge All (Flatten)**.

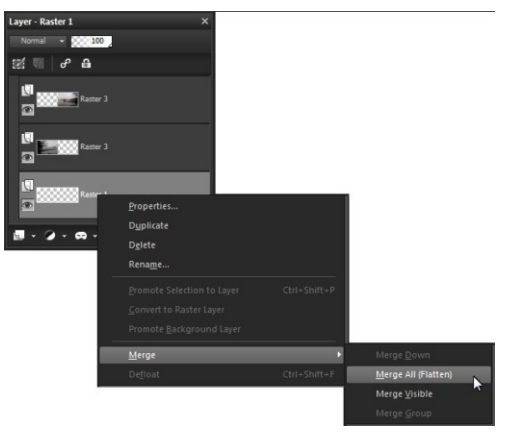

Just save the image, and your panorama is complete.

If you enjoyed this tutorial, be sure to check out the other tutorials that are available in the Discovery Center. If you have any ideas for additional tutorials or projects that you would like to see in the future, e-mail Discovery Center@corel.com.